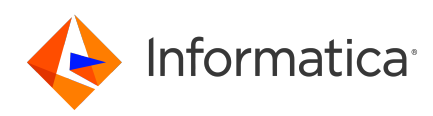

# **Informatica® ActiveVOS 9.2.4.6 Release Notes March 2020**

© Copyright Informatica LLC 1993, 2023

# **Contents**

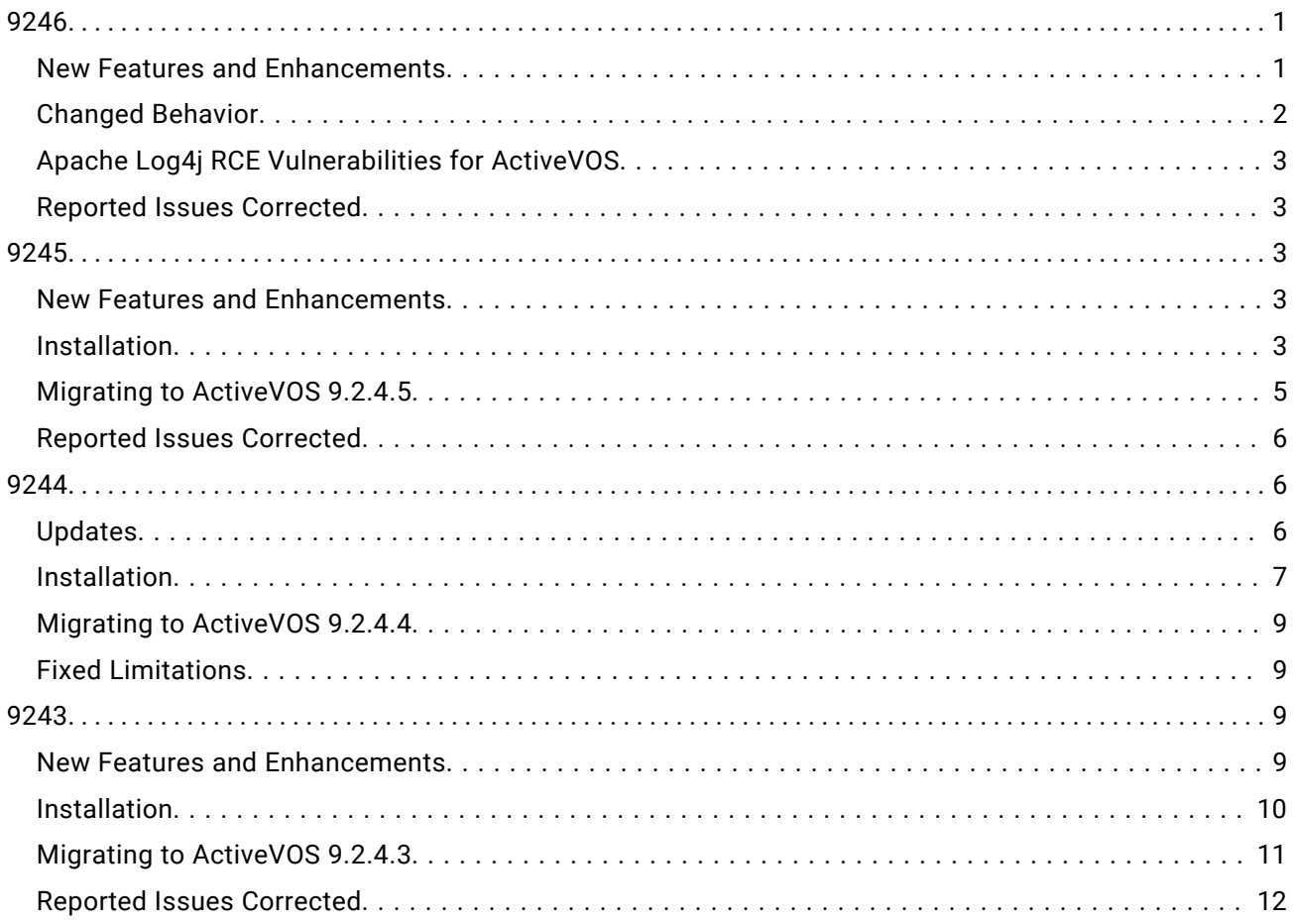

This document contains important information about upgrades, new features and enhancements, fixed limitations, and known limitations for Informatica ActiveVOS.

# **9246**

## New Features and Enhancements

The 9.2.4.6 release of ActiveVOS includes the following new features and enhancements:

#### <span id="page-1-0"></span>**Security enhancements**

The 9.2.4.6 release of ActiveVOS includes security enhancements to enforce tighter security for ActiveVOS. By default, all UI related HTTP requests will be automatically redirected to the equivalent HTTPS URLs. Redirection happens both on the server side and on the browser side (because ActiveVOS now uses the HTTP Strict Transport Security header).

**Note:** The server side HTTPS redirect is enabled for port 443 by default. If you use a custom HTTPS port, you must configure it by using the ae.web.filter.https.port JVM property. If the configured port is incorrect, you might encounter issues with the UI.

For Tomcat, JBoss, and WebLogic, by default, the application enables the HTTPOnly flag and Secure flag for the JSESSIONID cookie. This means that by default, the session cookies are set to HTTPOnly to prevent cross-site scripting attacks and the cookies are restricted to HTTPS sessions.

For WebSphere, the HTTPOnly flag and Secure flag are not enabled by default for the JSESSIONID cookie because by default WebSphere does not allow an application to change any attribute of the JSESSIONID cookie. You must manually configure the flags in the WebSphere Admin Console.

Perform the following steps to enable the HTTPOnly flag and Secure flag for WebSphere:

- 1. Open the WebSphere Admin Console.
- 2. Click **Application servers** > **servername** > **Session management** > **Cookies**.
- 3. Enter the cookie name as **JSESSIONID**.
- 4. To add the HTTPOnly flag to the JSESSIONID cookie, select the **Set session cookies to HTTPOnly to help prevent cross-site scripting attacks** option.
- 5. To add the Secure flag to the JSESSIONID cookie, select the **Restrict cookies to HTTPS sessions**  option.

For more information about the flags, see the WebSphere documentation.

#### **JMS Messaging Service enhancements**

When you configure a JMS Messaging Service, you can define the following properties:

- **• Maximum Reconnect Attempts.** Specifies the maximum number of reconnection attempts that the JMS Manager must make when it tries to connect to the JMS provider.
- **• Reconnect Interval (ms).** Specifies the number of milliseconds to wait between each connection retry attempt.

When you configure a queue listener or a topic listener, you can define the following property:

**• Rollback On Error.** Select this option if you want to decline messages that encounter an exception, or failed messages, and move to the next message. If you select this option, you must configure how the message server must handle failed messages. For example, you can configure the message server to redeliver failed messages for a specified number of times or move failed messages to a dead letter queue.

### Changed Behavior

The 9.2.4.6 release of ActiveVOS includes the following changed behavior:

#### <span id="page-2-0"></span>**Optional Installation of Process Console**

Effective in the 9.2.4.6 release of ActiveVOS, Process Console is an optional component that you can choose to install on your application server. Previously, Process Console was installed by default.

## Apache Log4j RCE Vulnerabilities for ActiveVOS

ActiveVOS 9.2.4.6 (patch 2 release) has adopted Log4j library version 2.17.2. The 9.2.4.6 (patch 2 release) release is available as of March 2022.

## Reported Issues Corrected

Multiple security fixes were made in ActiveVOS 9.2.4.6. In addition, the following issue was corrected:

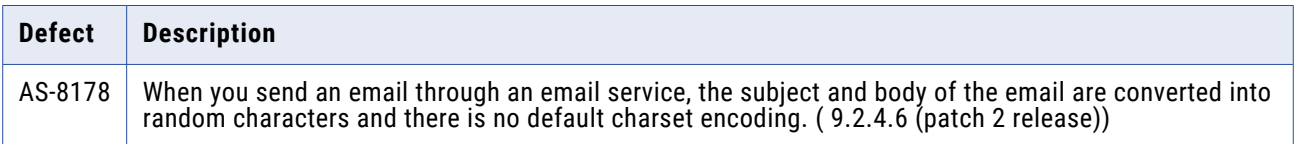

# **9245**

### New Features and Enhancements

This section describes the enhancements made in ActiveVOS 9.2.4.5 and any action that you need to take.

#### **Struts Version**

ActiveVOS uses Struts version 2.5.17 for enhanced security.

#### **Oracle Weblogic**

**Important:** If you are an Oracle WebLogic 12.1.3 customer, set the following JVM startup property:

-Djavax.wsdl.factory.WSDLFactory=com.ibm.wsdl.factory.WSDLFactoryImpl

### **Installation**

Before installing ActiveVOS, ensure that you have access to your ActiveVOS Designer or Process Server licenses. Evaluation customers only need a license for ActiveVOS Designer and can use the embedded runtime engine for deployments. A link to download licenses was emailed to you or your company shortly after your purchase or evaluation request.

#### Apache Tomcat

In Apache Tomcat version 8.0, the maxActive and maxWait database connection pool settings have been renamed to maxTotal and maxWaitMillis. This name change affects the active-bpel.xml and activevos.xml files located in the Tomcat 7 directory.

If you run Apache Tomcat version 7.0, you must perform the tasks described in one of the following options:

#### **Option A**

Perform the following task after installation, but before you run the configuration wizard:

Copy the active-bpel.xml and activevos.xml files from

<install home>/server-enterprise/tomcat\_config/conf/5.5.x/tomcat7

to

<install home>/server-enterprise/tomcat\_config/conf/5.5.

#### **Option B**

Perform the following task after installation and after you run the configuration wizard:

In <install home>/<Tomcat7 folder>/conf/Catalina/localhost, open the active-bpel.xml and activevos.xml files in a text editor and then manually make the following changes:

- **•** Change maxActive to maxTotal
- **•** Change maxWait to maxWaitMillis

Save and close the files.

#### Console-Mode Installation

You can run the installation from the command line in console mode by using the following commands:

**• On Windows**

start/wait installer.exe -c

**• On Linux** installer.sh -c

#### Installing Designer on Windows 7

ActiveVOS Designer writes to a number of directories within its installation path; for example, the ActiveVOS embedded Server. Windows 7 implements security mechanisms that can prevent modifications to files located in Program Files and other folders that are managed by the operating system. If this is how your system is configured, installing ActiveVOS Designer under Program Files could result in errors when starting the embedded server and deploying processes to it.

Here are potential workarounds:

- **•** Install ActiveVOS Designer in a directory to which you have full permissions such as C:\ActiveVOS.
- **•** Run ActiveVOS Designer using the **Run as administrator** option.
- **•** Turn off User Account Control (UAC) from Windows 7 by setting UAC to *Never Notify.*
- **•** Modify the rights of the following folder to grant *modify* access to your account. Be sure that the new permission is copied down this entire directory structure: [ActiveVOS Installation Directory]\Designer\designer

<span id="page-4-0"></span>**•** Copy the Server folder under the following location to a location for which you have permission to write. When you create a new embedded engine in Designer, select the **Add** link next to *Server runtime environment* to point to this location:

```
[ActiveVOS Installation Directory]\Designer\designer\plugins
\org.activebpel.enginep 9.2.4.5
```
#### Installing Designer Plugins in an Existing Eclipse Framework

You can install ActiveVOS Designer plugins into an existing version of Eclipse 3.7.2 by following these steps:

- 1. You must be running **Eclipse for RCP and RAP Developers**. No other version is supported.
- 2. Download the plugins distribution. (designer\_update\_site\_*[version nnn]*.zip) from the ActiveVOS download page by logging in to https://mysupport.informatica.com.
- 3. In Eclipse, navigate to **Help > Install New Software**.
- 4. Select the **Add** button.
- 5. Enter the name that will appear in the available-software list.
- 6. Browse to the location of designer update site *[version.nnn]*.zip on your file system.
- 7. Select the new item in the list of available software, and click **Next**.
- 8. Follow prompts provided in the Eclipse dialogs to complete the installation.

## Migrating to ActiveVOS 9.2.4.5

#### Upgrading an Existing ActiveVOS Server

Because of a database schema update, you must run a migration script if you upgrade from ActiveVOS 9.2.4. The migration script is available with the installer.

To upgrade from an earlier version of ActiveVOS Server, see *Migrating from a Previous Version* located in the *Configuration* topic.

#### Required Action: Upgrade Database Schemas

Current customers upgrading to 9.2.4.5 from a release prior to version 9.2.4 who are not using Screenflow but intend to purchase it in the future must execute the following DDL statement:

*[installationDirectory]*/server-enterprise/*[appsvr]*/ddls/create\_repository\_ *[yourdb]*.ddl

Depending on your current patch level, portions of this patch may fail because indexes being created already exist. You can safely ignore these errors.

#### Migrating an Existing ActiveVOS Designer Workspace

A simple migration procedure is required in order to update the path and startup settings for the ActiveVOS embedded server:

- 1. In the Designer *Servers* view, right click on the *ActiveVOS Server at localhost* then click DeleteRight click and select New > ServerClick the *Configure runtime environments* link in the New Server dialog.
- 2. Remove the existing embedded server from the Preferences dialog.

<span id="page-5-0"></span>3. Click AddSelect *ActiveVOS\_Embedded\_Server*, then click **Finish** on the New Server dialog to add the new server.

## Reported Issues Corrected

Multiple security fixes were made in ActiveVOS 9.2.4.5

# **9244**

## **Updates**

This section describes the enhancements and depreciations made in ActiveVOS 9.2.4.4, and any action that you need to take.

#### **Struts Version**

ActiveVOS uses Struts version 2.5.13 for enhanced security.

#### **JQuery Version**

ActiveVOS uses JQuery version 3.3.1 and JQuery UI version 1.12.1

If you have created custom forms, or, if you have manually modified forms, human task forms, or reports created by the Informatica Eclipse developer, you might face an issue because of the JQuery upgrade. If you use forms generated by Informatica Eclipse developer, without modification, you will not face any issue.

**Important:**If your organization uses either of the following artefacts you must take action:

- **•** Custom forms, custom human task forms, or custom reports.
- **•** Custom JQuery UI plugins or custom JavaScript libraries.

First upgrade to ActiveVOS version 9.2.4.4 on a test server and check that the forms work. If the forms work, perform the ActiveVOS upgrade on the production server. If you face issues, edit the forms using a JQuery update guide and then upgrade to ActiveVOS version 9.2.4.4 on the production server.

Use one of the following JQuery update guides:

- **•** https://jquery.com/upgrade-guide/1.9/
- **•** https://jquery.com/upgrade-guide/3.0/
- **•** https://jqueryui.com/upgrade-guide/1.9/

#### **Deprecated: Guide Editor in ActiveVOS Designer**

The guide editor in ActiveVOS Designer is deprecated.

The guides you created using the guide editor still exist. You can edit them and create new guides on the ActiveVOS Central Screenflow tool.

#### **Deprecated: Guide Mobile Theme**

The guide mobile theme is deprecated.

<span id="page-6-0"></span>**Important:** You might still see the mobile theme in ActiveVOS. Do not select it.

#### **Apache Tomcat Server Version**

Version 8.0 of Apache Tomcat is the default version if you install ActiveVOS on an Apache Tomcat server.

The maxActive and maxWait database connection pool settings have been renamed to maxTotal and maxWaitMillis in version 8.0.

**Important:**If you run ActiveVOS on Apache Tomcat version 7.0, you must perform some manual steps as a result of the attribute name changes. See the *Apache Tomcat* section of the *Installation*  topic for details.

#### **Oracle Weblogic**

**Important:** If you are an Oracle WebLogic 12.1.3 customer, set the following JVM startup property:

-Djavax.wsdl.factory.WSDLFactory=com.ibm.wsdl.factory.WSDLFactoryImpl

### Installation

Before installing ActiveVOS, ensure that you have access to your ActiveVOS Designer or Process Server licenses. Evaluation customers only need a license for ActiveVOS Designer and can use the embedded runtime engine for deployments. A link to download licenses was emailed to you or your company shortly after your purchase or evaluation request.

#### Apache Tomcat

In Apache Tomcat version 8.0, the maxActive and maxWait database connection pool settings have been renamed to maxTotal and maxWaitMillis. This name change affects the active-bpel.xml and activevos.xml files located in the Tomcat 7 directory.

If you run Apache Tomcat version 7.0, you must perform the tasks described in one of the following options:

#### **Option A**

Perform the following task after installation, but before you run the configuration wizard:

Copy the active-bpel.xml and activevos.xml files from

<install home>/server-enterprise/tomcat\_config/conf/5.5.x/tomcat7

to

<install home>/server-enterprise/tomcat\_config/conf/5.5.

#### **Option B**

Perform the following task after installation and after you run the configuration wizard:

In <install home>/<Tomcat7 folder>/conf/Catalina/localhost, open the active-bpel.xml and activevos.xml files in a text editor and then manually make the following changes:

- **•** Change maxActive to maxTotal
- **•** Change maxWait to maxWaitMillis

Save and close the files.

### Console-Mode Installation

You can run the installation from the command line in console mode by using the following commands:

- **• On Windows** start/wait installer.exe -c
- **• On Linux** installer.sh -c

#### Installing Designer on Windows 7

ActiveVOS Designer writes to a number of directories within its installation path; for example, the ActiveVOS embedded Server. Windows 7 implements security mechanisms that can prevent modifications to files located in Program Files and other folders that are managed by the operating system. If this is how your system is configured, installing ActiveVOS Designer under Program Files could result in errors when starting the embedded server and deploying processes to it.

Here are potential workarounds:

- **•** Install ActiveVOS Designer in a directory to which you have full permissions such as C:\ActiveVOS.
- **•** Run ActiveVOS Designer using the **Run as administrator** option.
- **•** Turn off User Account Control (UAC) from Windows 7 by setting UAC to *Never Notify.*
- **•** Modify the rights of the following folder to grant *modify* access to your account. Be sure that the new permission is copied down this entire directory structure: [ActiveVOS Installation Directory]\Designer\designer
- **•** Copy the Server folder under the following location to a location for which you have permission to write. When you create a new embedded engine in Designer, select the **Add** link next to *Server runtime environment* to point to this location:

```
[ActiveVOS Installation Directory]\Designer\designer\plugins
\org.activebpel.enginep_9.2.4.4
```
#### Installing Designer Plugins in an Existing Eclipse Framework

You can install ActiveVOS Designer plugins into an existing version of Eclipse 3.7.2 by following these steps:

- 1. You must be running **Eclipse for RCP and RAP Developers**. No other version is supported.
- 2. Download the plugins distribution. (designer\_update\_site\_*[version nnn]*.zip) from the ActiveVOS download page by logging in to https://mysupport.informatica.com.
- 3. In Eclipse, navigate to **Help > Install New Software**.
- 4. Select the **Add** button.
- 5. Enter the name that will appear in the available-software list.
- 6. Browse to the location of designer update site *[version.nnn]*.zip on your file system.
- 7. Select the new item in the list of available software, and click **Next**.
- 8. Follow prompts provided in the Eclipse dialogs to complete the installation.

## <span id="page-8-0"></span>Migrating to ActiveVOS 9.2.4.4

#### Upgrading an Existing ActiveVOS Server

Because of a a database schema update, you must run a migration script if you upgrade from ActiveVOS 9.2.4. The migration script is available with the installer.

To upgrade from an earlier version of ActiveVOS Server, see *Migrating from a Previous Version* located in the *Configuration* topic.

#### Required Action: Upgrade Database Schemas

Current customers upgrading to 9.2.4.4 from a release prior to version 9.2.4 who are not using Screenflow but intend to purchase it in the future must execute the following DDL statement:

*[installationDirectory]*/server-enterprise/*[appsvr]*/ddls/create\_repository\_ *[yourdb]*.ddl

Depending on your current patch level, portions of this patch may fail because indexes being created already exist. You can safely ignore these errors.

#### Migrating an Existing ActiveVOS Designer Workspace

A simple migration procedure is required in order to update the path and startup settings for the ActiveVOS embedded server:

- 1. In the Designer *Servers* view, right click on the *ActiveVOS Server at localhost* then click DeleteRight click and select New > ServerClick the *Configure runtime environments* link in the New Server dialog.
- 2. Remove the existing embedded server from the Preferences dialog.
- 3. Click AddSelect *ActiveVOS\_Embedded\_Server*, then click FinishClick Finish on the New Server dialog to add the new server.

## Fixed Limitations

The following issues were corrected in ActiveVOS 9.2.4.4:

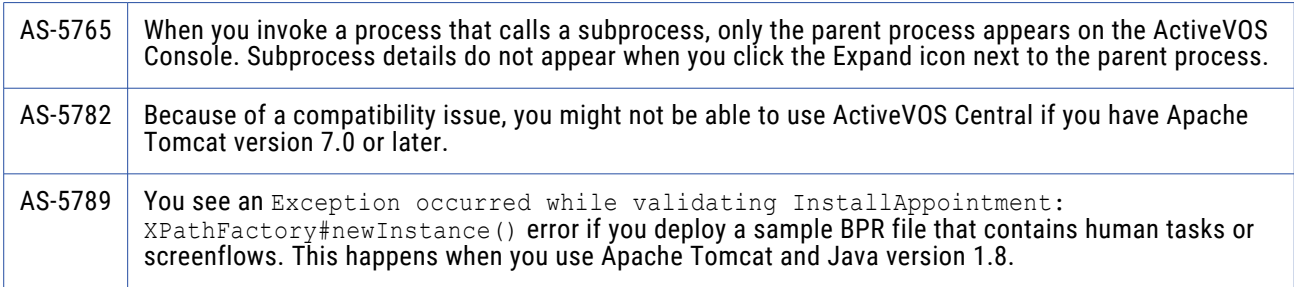

# **9243**

### New Features and Enhancements

Informatica ActiveVOS uses Struts version 2.5.10.1. This provides enhanced security.

<span id="page-9-0"></span>Informatica ActiveVOS 9.2.4.3 provides support for JDK 1.8.

Important: If you are an Oracle WebLogic 12.1.3 customer, set the following JVM startup property:

-Djavax.wsdl.factory.WSDLFactory=com.ibm.wsdl.factory.WSDLFactoryImpl

## **Installation**

Before installing ActiveVOS, ensure that you have access to your ActiveVOS Designer or Process Server licenses. Evaluation customers only need a license for ActiveVOS Designer and can use the embedded runtime engine for deployments. A link to download licenses was emailed to you or your company shortly after your purchase or evaluation request.

#### Console-Mode Installation

You can run the installation from the command line in console mode by using the following commands:

**• On Windows**

start/wait installer.exe -c

**• On Linux**

installer.sh -c

#### Installing Designer on Windows 7

ActiveVOS Designer writes to a number of directories within its installation path; for example, the ActiveVOS embedded Server. Windows 7 implements security mechanisms that can prevent modifications to files located in Program Files and other folders that are managed by the operating system. If this is how your system is configured, installing ActiveVOS Designer under Program Files could result in errors when starting the embedded server and deploying processes to it.

Here are potential workarounds:

- **•** Install ActiveVOS Designer in a directory to which you have full permissions such as C:\ActiveVOS.
- **•** Run ActiveVOS Designer using the **Run as administrator** option.
- **•** Turn off User Account Control (UAC) from Windows 7 by setting UAC to *Never Notify.*
- **•** Modify the rights of the following folder to grant *modify* access to your account. Be sure that the new permission is copied down this entire directory structure:

[ActiveVOS Installation Directory]\Designer\designer

**•** Copy the Server folder under the following location to a location for which you have permission to write. When you create a new embedded engine in Designer, select the **Add** link next to *Server runtime environment* to point to this location:

[ActiveVOS Installation Directory]\Designer\designer\plugins \org.activebpel.enginep\_9.2.4.3

#### Installing Designer Plugins in an Existing Eclipse Framework

You can install ActiveVOS Designer plugins into an existing version of Eclipse 3.7.2 by following these steps:

- 1. You must be running **Eclipse for RCP and RAP Developers**. No other version is supported.
- 2. Download the plugins distribution. (designer\_update\_site\_*[version nnn]*.zip) from the ActiveVOS download page by logging in to https://mysupport.informatica.com.
- <span id="page-10-0"></span>3. In Eclipse, navigate to **Help > Install New Software**.
- 4. Select the **Add** button.
- 5. Enter the name that will appear in the available-software list.
- 6. Browse to the location of designer update site *[version.nnn]*.zip on your file system.
- 7. Select the new item in the list of available software, and click **Next**.
- 8. Follow prompts provided in the Eclipse dialogs to complete the installation.

# Migrating to ActiveVOS 9.2.4.3

#### Upgrading an Existing ActiveVOS Server

TYou must run a migration script if upgrading from ActiveVOS 9.2.4 as there is a database schema update. The migration script is available with the installer.

To upgrade from an earlier version of ActiveVOS Server, review "Migrating from a Previous Version" located in the Configuration topic.

#### Required Action: Upgrade Database Schemas

Current customers upgrading to 9.2.4.3 from a release prior to version 9.2.4 who are not using Screenflow but intend to purchase it in the future must execute the following DDL statement:

*[installationDirectory]*/server-enterprise/*[appsvr]*/ddls/create\_repository\_ *[yourdb]*.ddl

Depending on your current patch level, portions of this patch may fail because indexes being created already exist. You can safely ignore these errors.

#### Migrating an Existing ActiveVOS Designer Workspace

A simple migration procedure is required in order to update the path and startup settings for the ActiveVOS embedded server:

- 1. In the Designer *Servers* view, right click on the *ActiveVOS Server at localhost* then click DeleteRight click and select New > ServerClick the *Configure runtime environments* link in the New Server dialog.
- 2. Remove the existing embedded server from the Preferences dialog.
- 3. Click AddSelect *ActiveVOS\_Embedded\_Server*, then click FinishClick Finish on the New Server dialog to add the new server.

# <span id="page-11-0"></span>Reported Issues Corrected

#### ActiveVOS 9.2.4.3

The following issues were corrected in ActiveVOS 9.2.4.2.1:

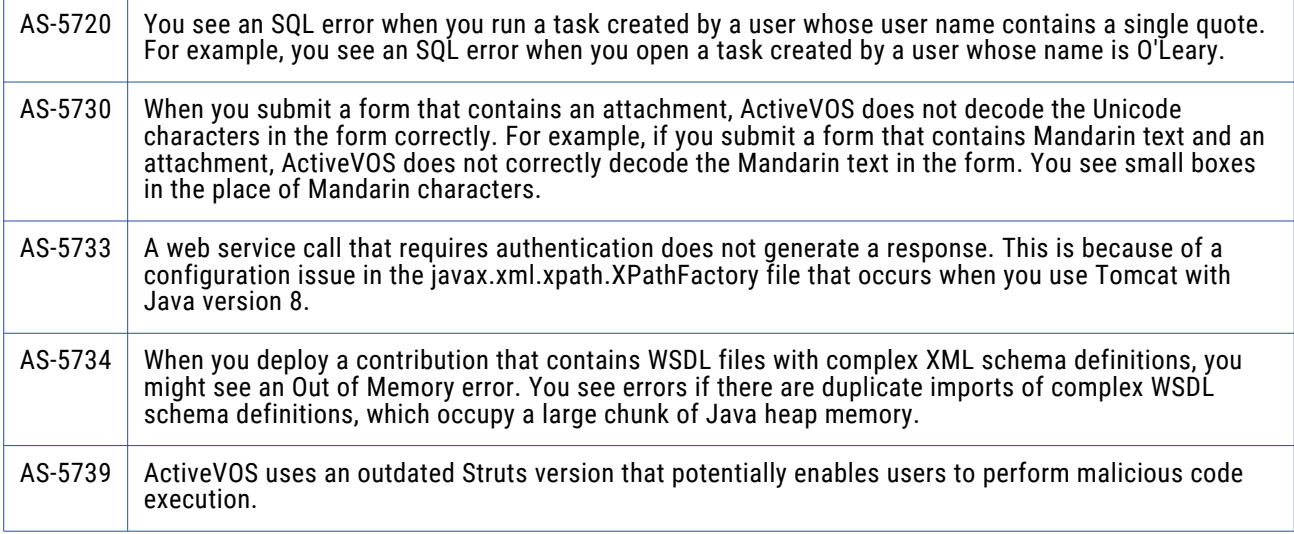

#### ActiveVOS 9.2.4.2

The following issues were corrected in ActiveVOS 9.2.4.2:

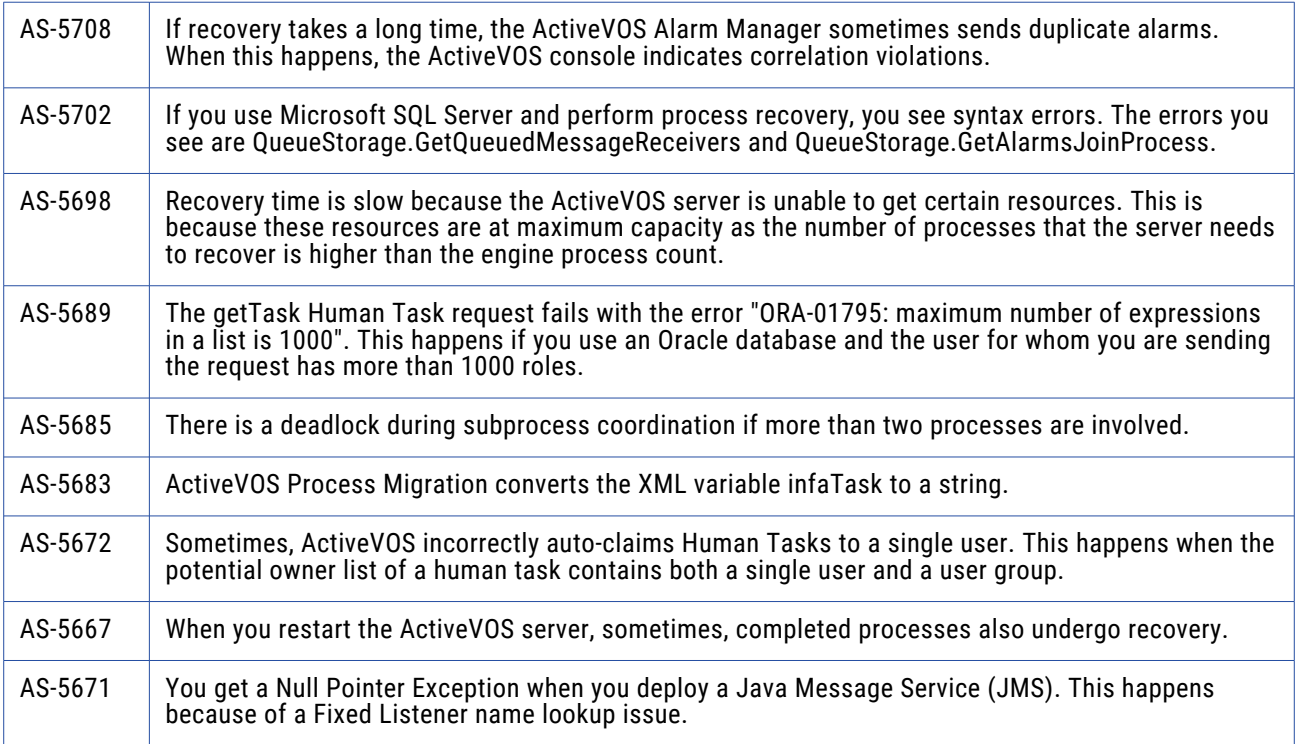

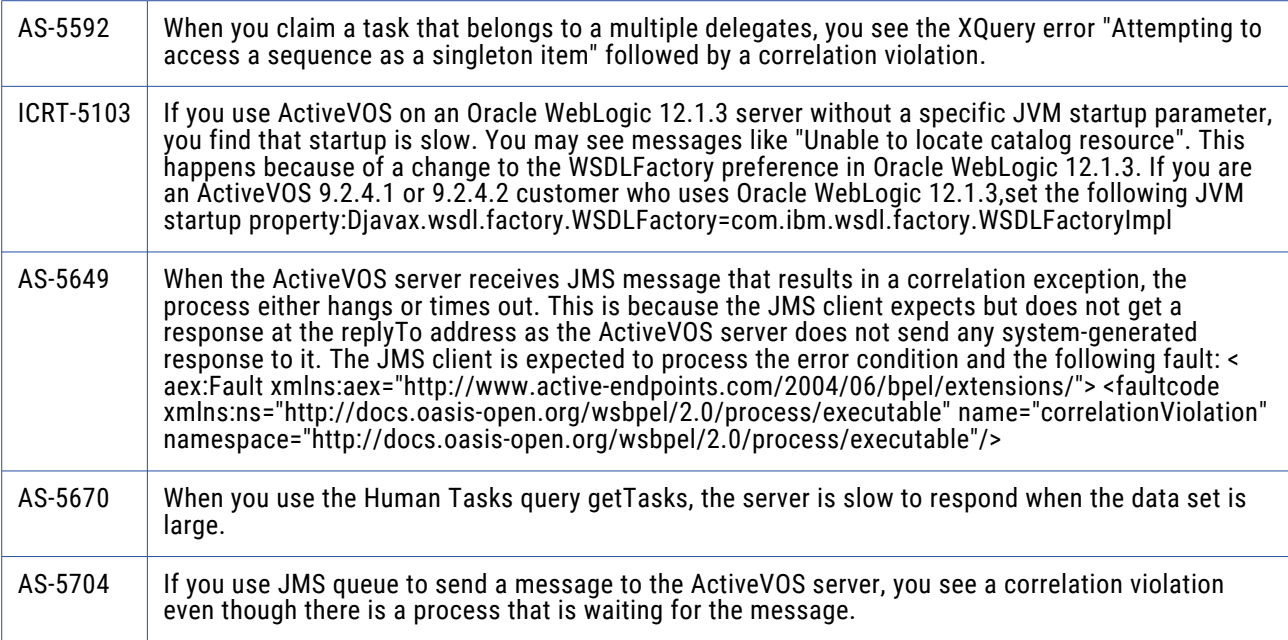

### ActiveVOS 9.2.4.1

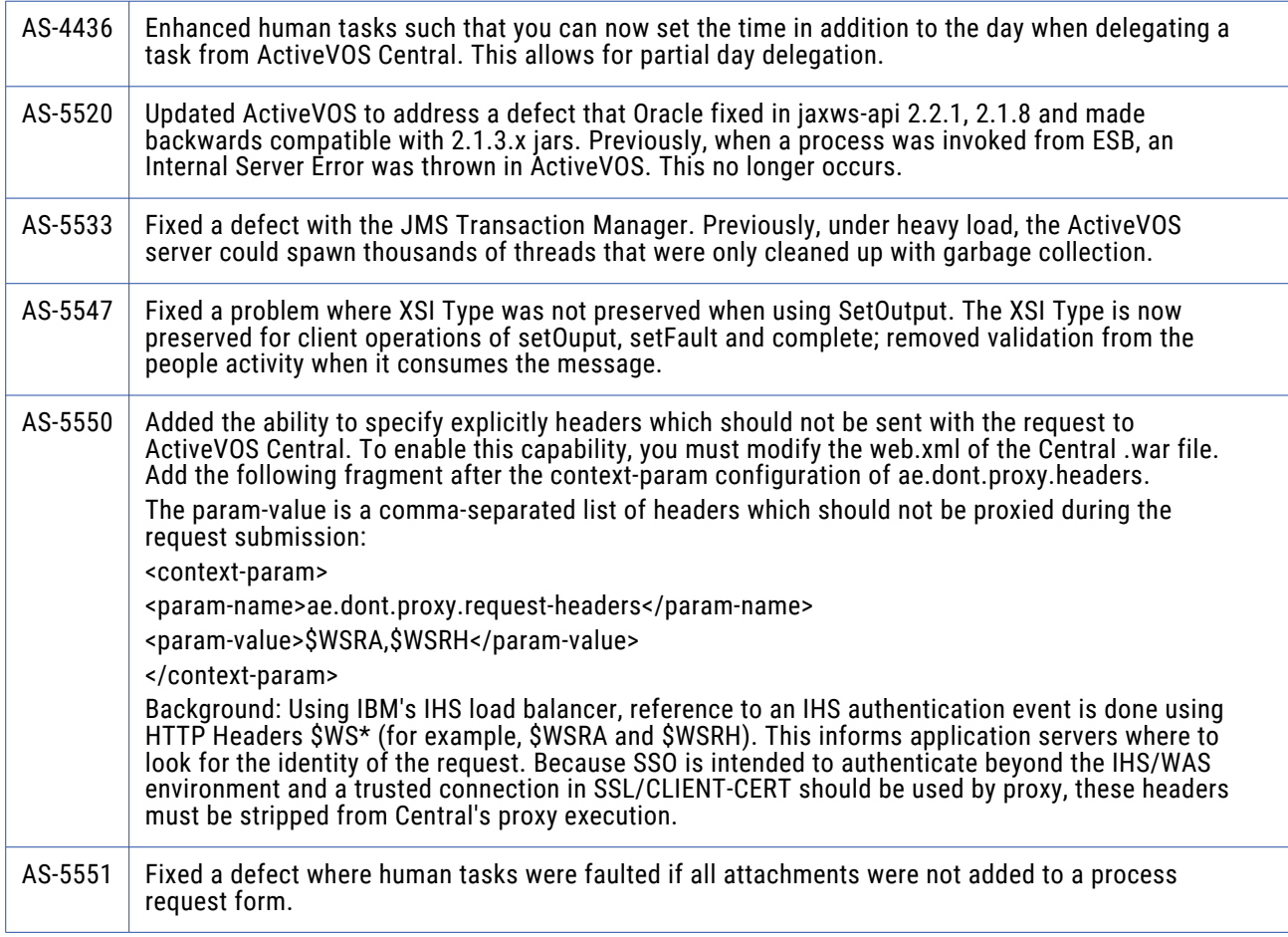

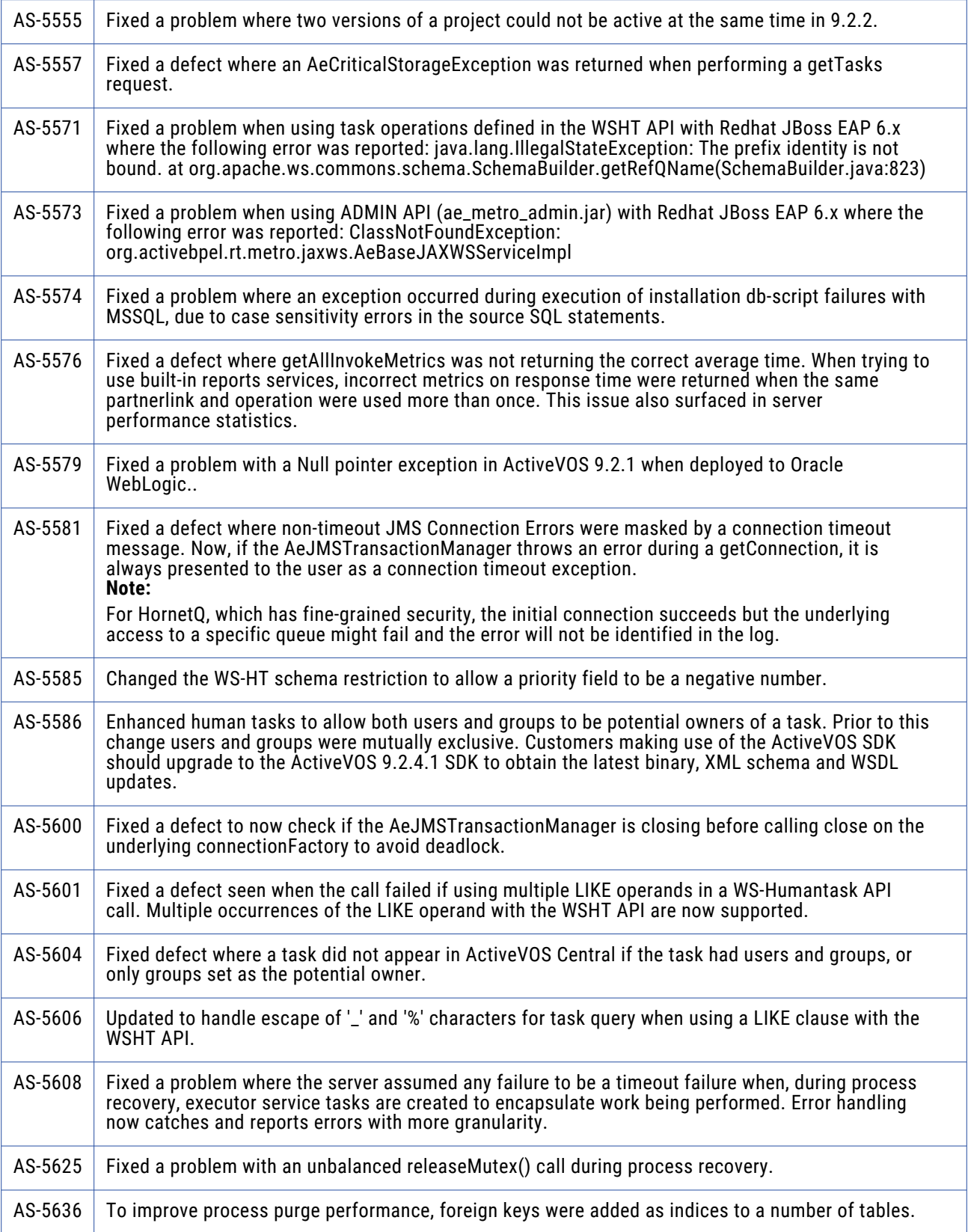

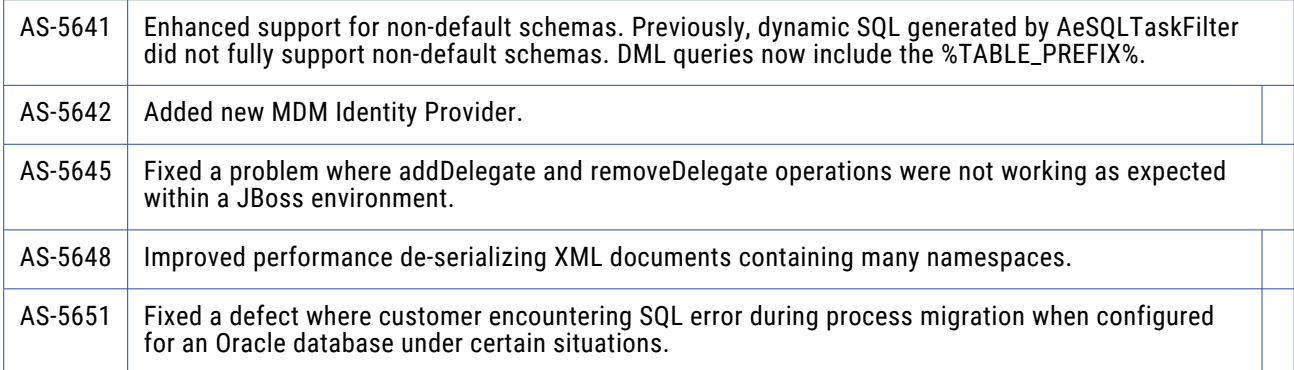

### ActiveVOS 9.2.4

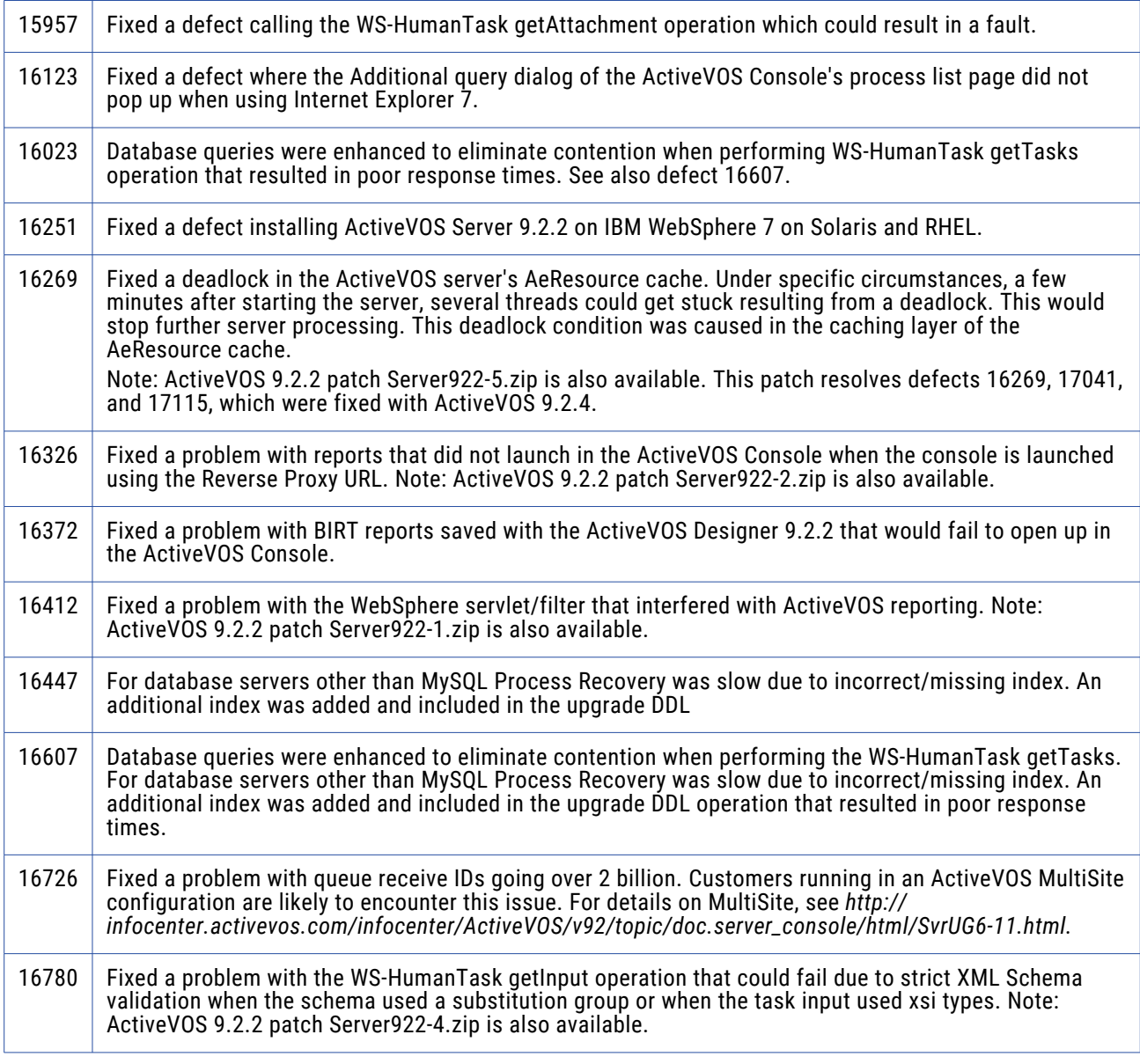

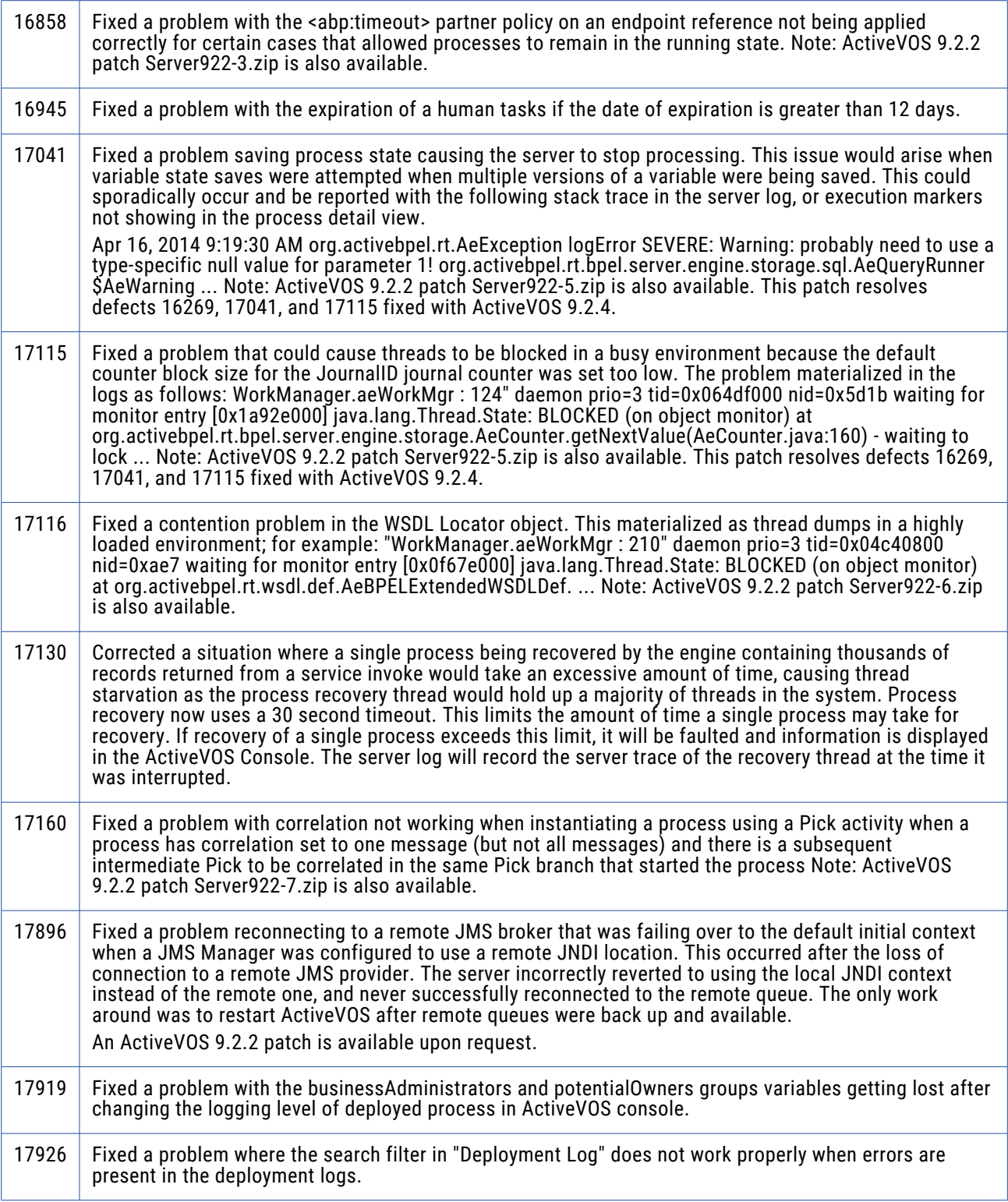

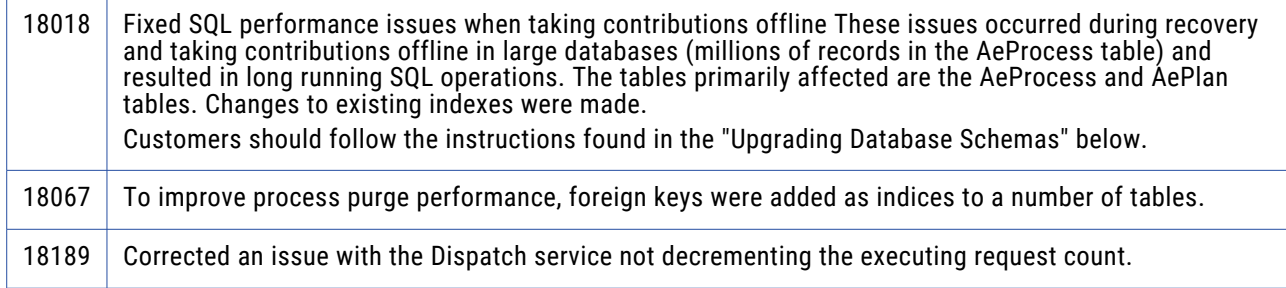

#### ActiveVOS 9.2.2

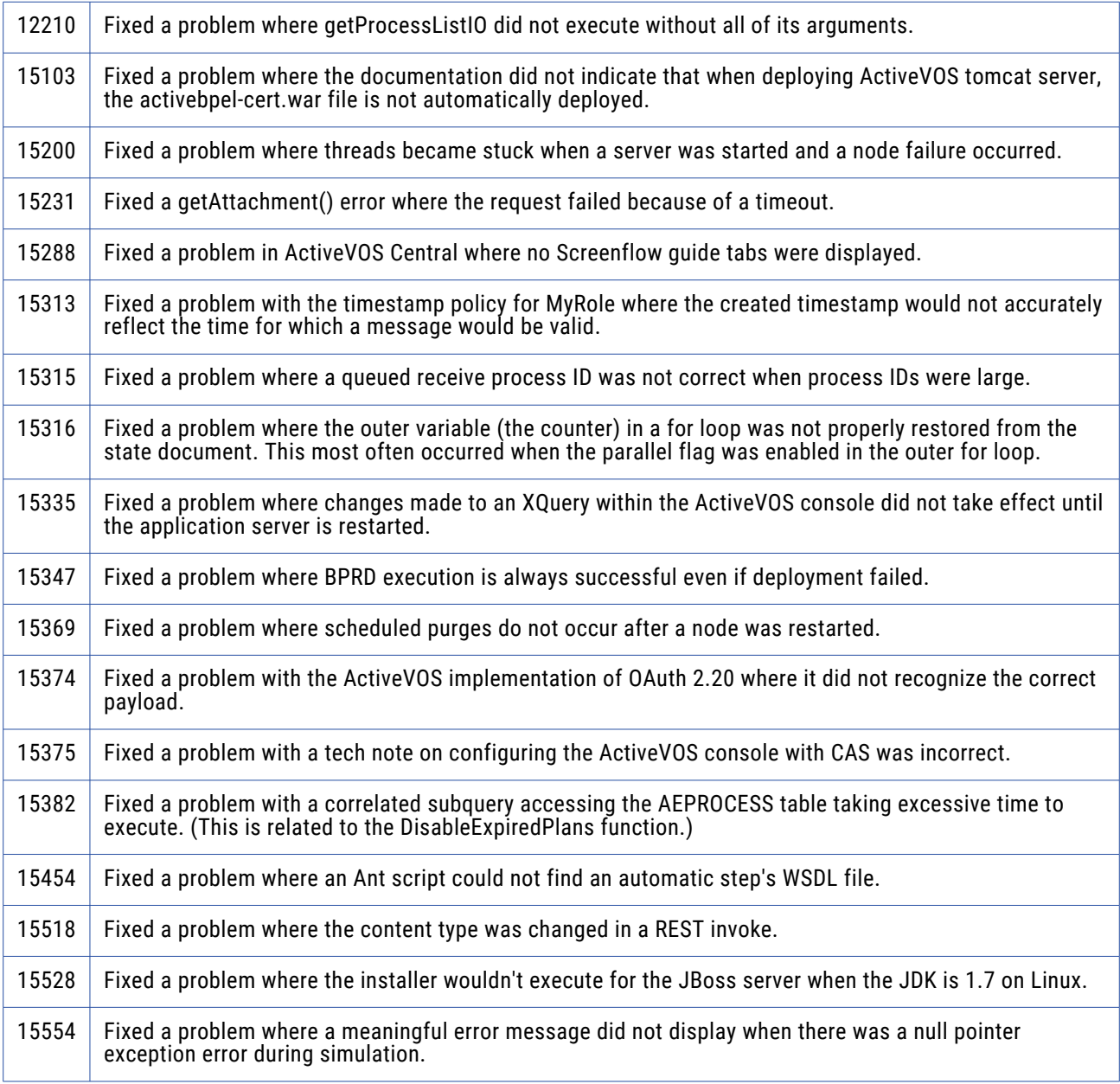

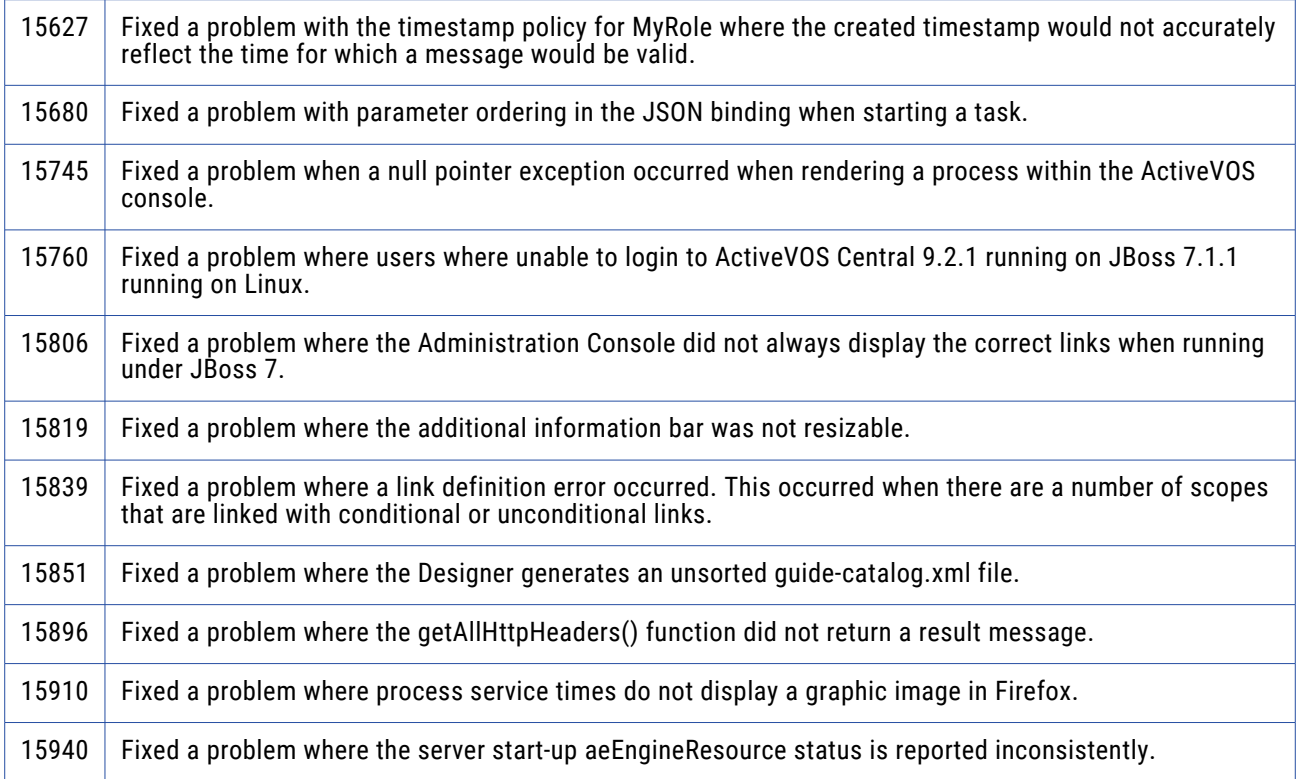

#### Screenflow 3.2.1

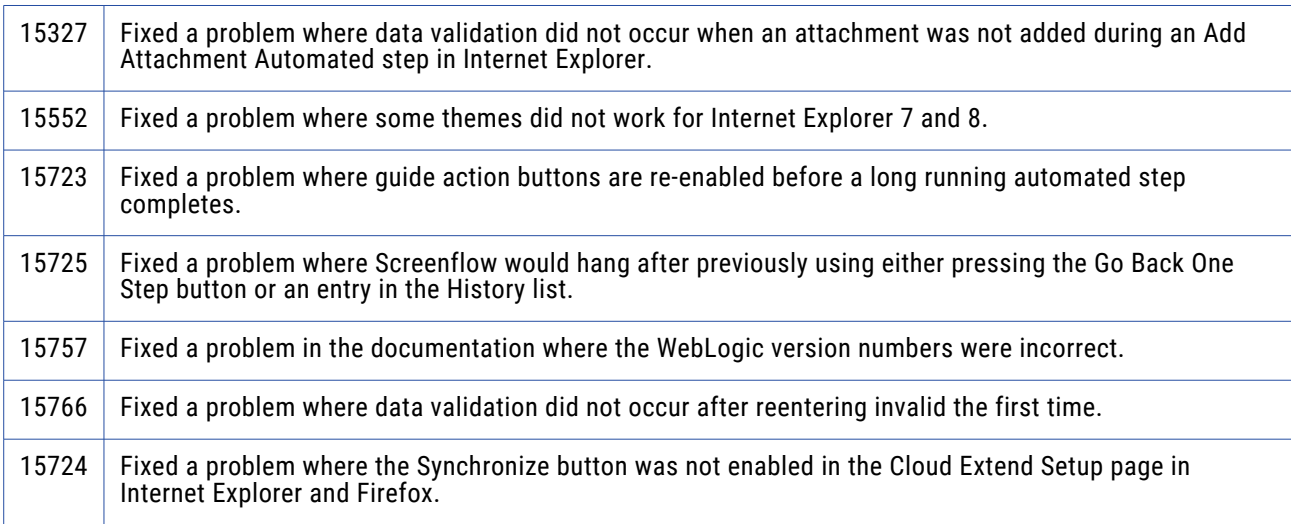

#### ActiveVOS 9.2.1

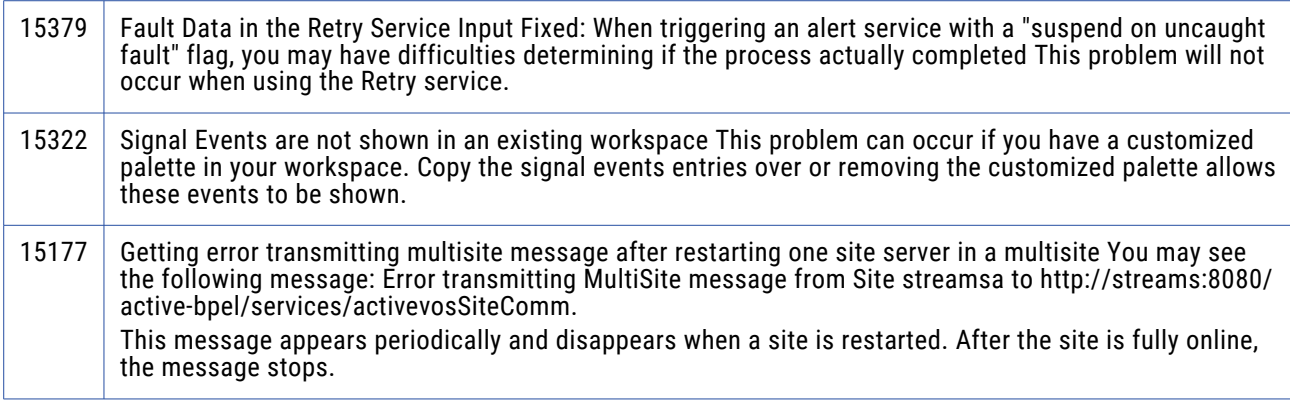

#### ActiveVOS Server 9.1.0.x

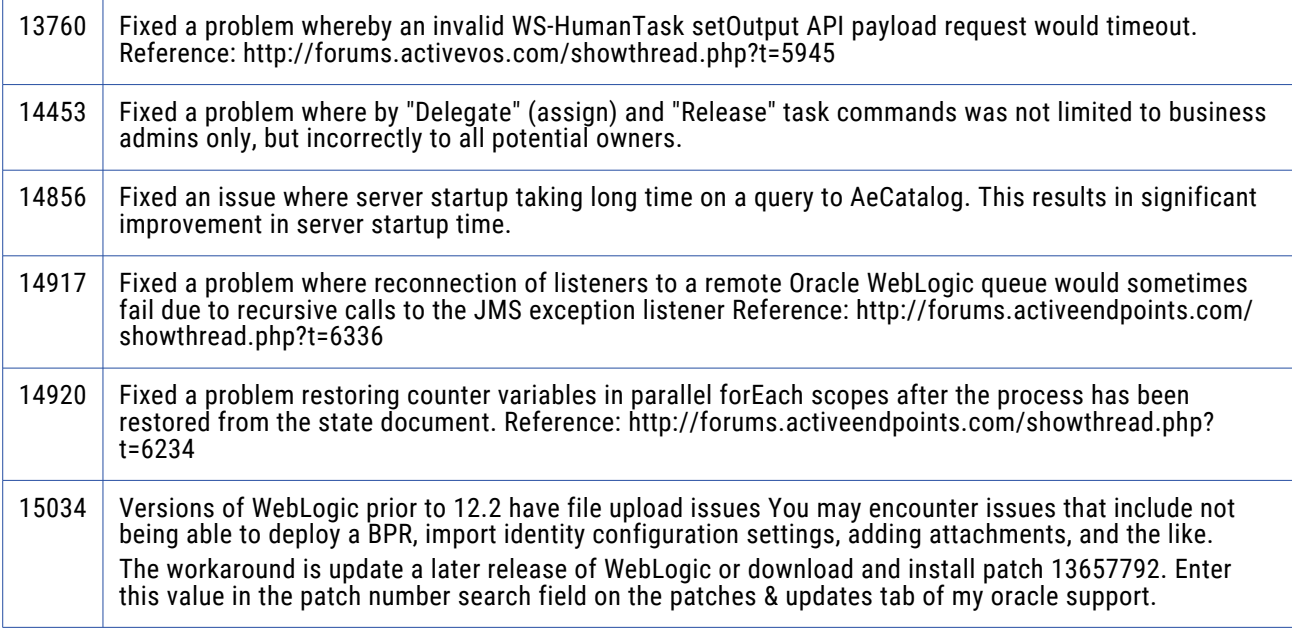